# **Gebruikshandleiding**

## **Owlinz Wildcamera met WIFI**

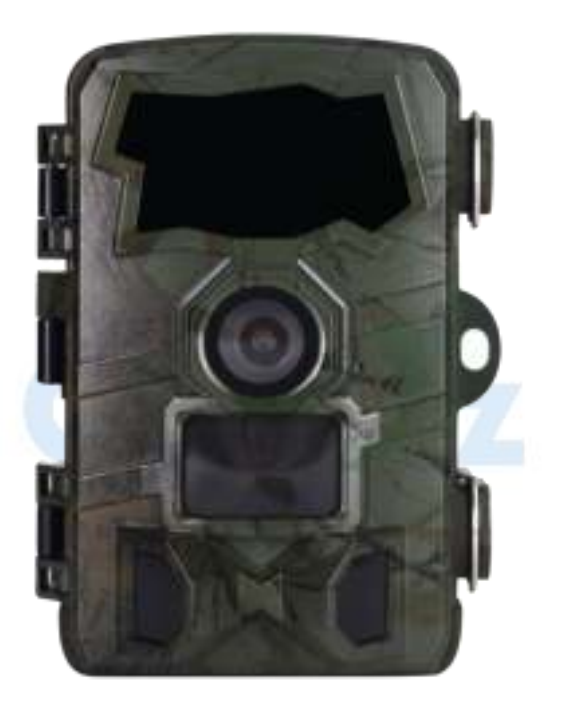

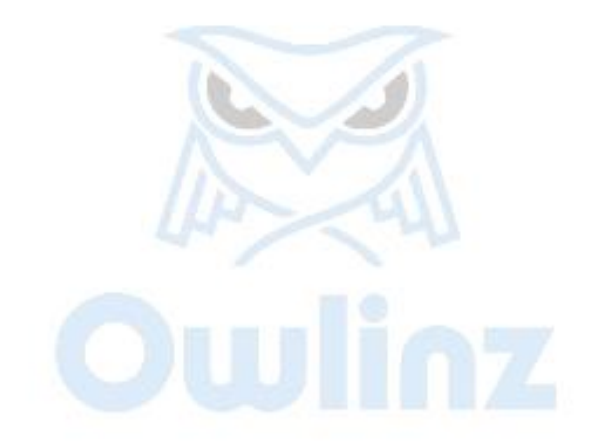

## Inhoud

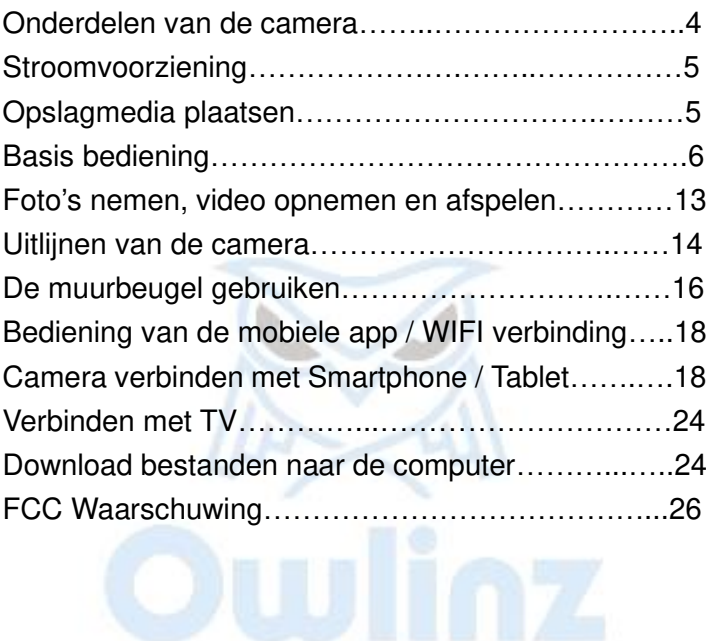

## **Introductie**

Gefeliciteerd met de aankoop van uw Owlinz wildcamera. U heeft gekozen voor een kwalitatief hoogwaardig product. De gebruiksaanwijzing is een bestandsdeel van dit product. Het bevat belangrijke informatie over veiligheid, gebruik en verwijdering. Maak uzelf vertrouwd met alle bedienings- en veiligheidsinstructies voordat u het product gebruikt. Gebruik dit product alleen zoals beschreven en alleen voor de aangegeven toepassingsgebieden

#### **Auteursrechten**

Deze documentatie is auteursrechtelijk beschermd. Het kopiëren of reproduceren, inclusief uittreksels daarvan, en het reproduceren van afbeeldingen (zelfs in gewijzigde staat), is alleen toegestaan met schriftelijke toestemming van de fabrikant.

## **Beoogd gebruik**

Dit apparat is alleen bedoeld voor het opnemen van digitale foto's en video's, met name voor het observeren van dieren in het wild. Het is niet bedoeld voor enig ander gebruik of voor gebruik dat verder gaat dan het vermelde. Dit apparat is niet bedoeld voor gebruik in commerciële of industriële omgevingen. De fabrikant aanvaardt geen aansprakelijkheid voor schade

veroorzaakt door het niet naleven van deze instructies, oneigenlijk gebruik, ondeskundige reparaties, het aanbrengen van ongeautoriseerde wijzigingen of gebruik van niet- goedgekeurde vervangende onderdelen. Alleen de exploitant is aansprakelijk. Wanneer de apparatuur in de buitenlucht wordt opgenomen, kunnen snelle veranderingen in het weer leiden tot foutenregistratie.

## **Veiligheid**

Lees onderstaande veiligheidsmaatregelen zorgvuldig door voordat u de camera gebruikt.

Probeer de productbehuizing niet uit elkaar te halen. Alleen een geautoriseerde technicus kan het product repareren. De camera wordt heet na te lang gebruik. Dit is normal. Gebruik het accessoire dat door onze fabriek is geleverd.

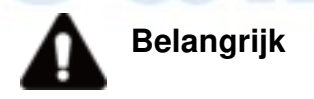

Dit apparaat voldoet aan deel 15 van de FCC-regels. De werking is onderworpen aan de volgende twee voorwaarden: (1) Dit apparaat mag geen schadelijke interferentie veroorzaken. (2) Dit apparaat moet alle ontvangen interferentie accepteren, inclusief interferentie die een ongewenste werking kan veroorzaken.

#### **Onderdelen van de camera**

1.Display / Scherm 2.Boven/Video knop 3.Shot knop 4.Rechter knop 5.OK knop 6.Speaker 7.Menu knop 8.Linker knop 9.Afspeel knop 10.Beneden / Foto knop 11.Micro SD kaart insert 12.AV poort 13.USB poort 14.OFF-TEST-ON Mode knop 15.Infrarood LEDs 16.Lens 17.Bewegingssensor voorzijde 18.Bewegingssensor zijkant 19.Indicatielampje

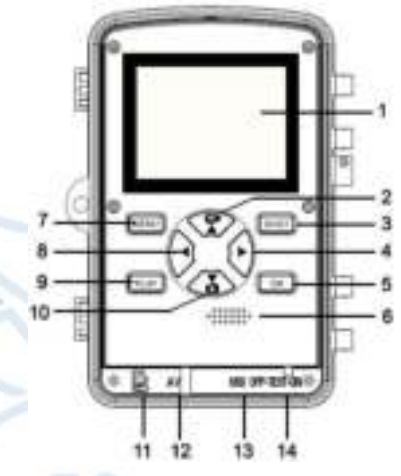

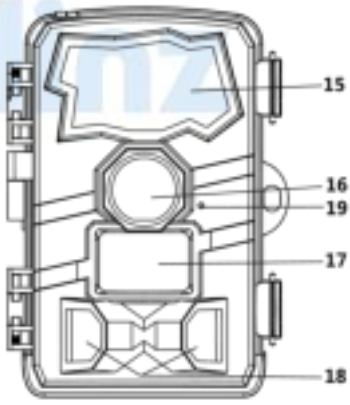

## **Stroomvoorziening**

Installeer de batterijen voordat u de camera gebruikt. ♦ Open de camerabehuizing en verwijder het batterijdeksel. Installeer 8 stuks AA-batterijen van 1,5V. Of oplaadbare batterijen van 1,2V. Zorg ervoor dat de electrode correct is.

♦ Als de camera een laag stroomverbruik heeft, sluit de camera dan aan op een voedingsadapter (niet meegeleverd) voor stroomvoorziening (de specificatie van de adapter is DC6.0V/2A). Zoek de rubberen afdichting aan de onderkant van de camera en open deze. Sluit het ene uiteinde van de camera en open deze. Sluit het ene uiteinde van de voedingsadapter aan op de Wildcamera en het andere uiteinde op de stroombron voor stroomvoorziening.

## **Plaatsen van opslag kaart**

Bereid de meegeleverde Micro SD-kaart voor en plaats deze in de camera om meer bestanden op te slaan. Formatteer eerst de geheugenkaart voordat u gaat opnemen.

♦ Ondersteuning Micro SD-kaart, tot 512GB. We stellen voor om ten minste een hogesnelheidskaart van klasse 10 of hoger te gebruiken.

♦ Om storingen te voorkomen, moet de geheugenkaart ver weg zijn van water, sterke trillingen, stof, hete bronnen en direct zonlicht.

♦ Wacht bij het eerste gebruik tot de temperatuur van de geheugenkaart de omgevingstemperatuur bereikt. De camera zal kortsluiting ondergaan, beïnvloed door de omgevingstemperatuur en vochtigheid. Let op de bescherming van de camera bij gebuik buitenshuis.

♦ Als de capaciteit van de geheugenkaart vol is, stopt de camera automatisch met opnemen en gaan de LED's uit.

♦ Druk voorzichtig op de rand van de kaart om de TF-kaart omhoog te laten komen.

**Basis bediening De camera aan en uitzetten** 

Zet de modusknop op ''Test/On'' om de camera in te schakelen. Zet de modusknop op ''Uit'' om de camera uit te schakelen.

### **Systeemconfiguratie**

Schakel de modusknop naar ''Test'', dan kunt u de systeemparameters instellen.

1. Druk op de video, Foto-knop om tussen de twee modus te schakelen

2. Druk op de Menu-knop om het setup-menu te openen

3. Druk op de knop omhoog/omlaag om alle menu's te scannen. Druk vervolgens op de OK-knop om de optie-interface te openen

4. Druk op de knop Omhoog/Omlaag om alle opties te scannen en druk op de OK-knop om de opties te bevestigen

5. Druk nogmaals op de Menu-knop om terug te gaan naar het laatste menu of het setup-menu te verlaten

## Het setup-menu en de functies zijn als volgt: **Modus**

Stel de werkmodus in. In de fotomodus maakt de camera gewoon foto's. In de videomodus neemt de camera alleen video op. In de foto- en videomodus maakt de camera eerst een foto en begint vervolgens met het opnemen van video.

Opties:【Foto】/【Video】/【Photo&Video】.

## **Foto Resolutie**

Stel de resolutie voor stilstaande beelden in. Opties:【32MP(6480x4860P)】/【20MP(5200x3900P) 】/【16MP(4608x3456P)】/【12MP(4000x3000P)】/【 8MP(3264x2448P)】/【5MP(2592x1944P)】/【 3MP(2048x1536P)】/【1MP(1280x960P)】.

## **Foto Serie**

Stel het fotonummer van continu-opnames in. In de fotomodus maakt de camera continu foto's. Opties:【1 foto】/【2 foto's in serie】/【3 foto's in serie 】/【10 foto's in serie】.

## **Video Resolutie**

Stel de video resolutie in. Hoe groter de resolutie, hoe langer de video-tijd kan worden opgeslagen.

Opties:【3840x2160P】/【2688x1520P 20fps】/【 1920x1080P】/【1280x720P】/【1280x720P 60fps】/

【848x480P】/【720x480P】/【640x480P】/【320x240P 】.

## **TL Video Resolutie**

Stel de resolutie voor time lapse video in. Opties:【5200x3900P】/【4608x3456P】/【4416x3312P 】/【4000x3000P】/【3648x2736P】/【3264x2448P】/ 【3072x2304P】/【2592x1944P】/【2048x1536P】.

### **Video Lengte**

Stel de duur van het opnemen van een videoclip in. De kortste tijd is 3 seconden en de langste tijd is 2 minuten.

Opties: 3 seconden ~ 2 minuten.

## **Audio Opname**

Open deze functie, de camera neemt audio op bij het opnemen van video. Opties:【On】/【Off】.

### **Shot Vertraging**

Stel de vertragingstijd in wanneer de camera de beweging detecteert. Binnen de geselecteerde tijd neemt de camera geen beeld of video op.

Het kan voorkomen dat te veel dezelfde gebeurtenissen worden opgeslagen en meer capaciteit wordt bespaard. Opties: 5 seconden ~ 60 minuten.

#### **Bewegingssensoren aan de zijkant**

Open/sluit de bewegingssensoren aan de zijkant Opties:【On】/【Off】.

### **Gevoeligheid Bewegingssensoren**

Stel de gevoeligheid van de sensoren in. Milieu-impact is klein binnenshuis, u kunt ''Laag'' kiezen. Kies in de buitenlucht ''Midden'' in normale toestand. Kies ''Hoog'' als de impact op het milieu buitenshuis enorm is. De temperatuur kan ook de gevoeligheid van de sensor beïnvloeden. ''Hoge gevoeligheid'' is van toepassing op een milde omgeving. ''Lage gevoeligheid'' is van toepassing op een koude omgeving.

Opties: [Low]/[Middle]/[High].

### **Doel opnametijd**

Stel de doel-opnametijd in. Zoals in onderstaande afbeelding te zien is, kunt u de start- en stoptijd instellen. De

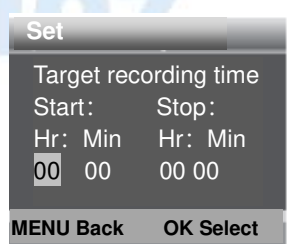

camera werkt alleen in het aangegeven tijdslot. In andere gevallen blijft de camera in de stand-by stand. Opties:【On】/【Off】.

## **Time Lapse**

In het Time lapse menu zijn er 3 opties zoals hieronder uitgelegd.

**[Normaal]**: De camera maakt automatisch foto's volgens

het ingestelde tijdsinterval. Stel de intervaltijd bijvoorbeeld op 1 uur, de camera maakt elk uur een foto. Als je wilt observeren dat een plant bloeit, maak de camera 24 foto's in de 24 uur om het hele bloeiproces vast te leggen.

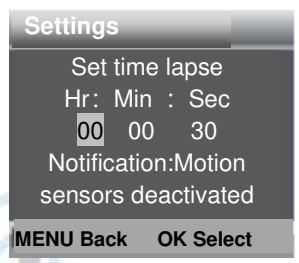

**[TL Video]**: U kunt de intervaltijd instellen. Het tijdbereik is van 1 seconde tot 24 uur. Stel het interval bijvoorbeeld in op 1 uur, de camera maakt elk uur een foto. Als de camera 24 uur werkt, zijn er 24 foto's Deze foto's worden omgezet in een video.

[**Off**]: Sluit de Time Laps functie.

### **Taal**

Stel de taalweergave op het scherm in.

Opties:【English】/【Deutsch】/【Dansk】/【Suomi】/ 【Svenska】【Español】【/ Français 】【/ Italiano】【/ Nederlands】 /【Portugués】/【简体中文】/【繁体中文】/【日本语】.

10

### **Eindeloos vastleggen**

Stel de camera in om video in lus op te nemen. Opties:【On】/【Off】.

## **Tijd & Datum**

Stel de datum en tijd van de camera in. Het datumformaat: dd/mm/yyyy, yyyy/mm/dd,mm/dd/yyyy. Het tijdformaat: 24h, 12h. Druk op de knop Links/Rechts om het item te kiezen. Druk op de knop Omhoog/Omlaag om de waarde aan te passen en druk op de OK-knop om te bevestigen. Opties: [Set time&date]/[Time format]/[Date format].

### **Foto Stempel**

Stempel de datum en tijd op de foto's of niet. Opties:【Time&date】/【Date】/【Off】.

## **Wachtwoord Beveiliging**

Stel het opstartwachtwoord van de camera in. Het wachtwoord bestaat uit 4 cijfers, elk cijfer loopt van 0 tot 9 of van A tot Z.

Als u het wachtwoord bent vergeten, reset dan de camera. Daarna worden alle parameters teruggezet naar de fabrieksinstellingen.

Opties:【On】/【Off】.

## **WIFI SSID**

Stel de WIFI-naam in en wijzig deze.

### **WIFI Wachtwoord**

Stel het WIFI wachtwoord in en verander deze.

## **Piep Geluid**

Open/sluit het knopgeluid Opties:【On】/【Off】.

#### **Geheugenkaart formatteren**

Als u de geheugenkaart formatteert, worden alle gegevens permanent verwijderd. Formatteer de geheugenkaart voordat u een nieuwe geheugenkaart gaat gebruiken of de geheugenkaart in een ander apparaat gaat gebruiken.

Opties:【Yes】/【No】.

#### **Serienummer**

Stel het unieke serienummer voor de camera in. Het nummer is 4 cijfers (elk cijfer varieert van 0 tot 9 of A tot Z. Opties:【On】/【Off】.

### **Reset Instellingen**

Herstel de camera naar de fabrieksinstellingen inclusief wachtwoord, serienummer enzovoort. Opties:【Yes】/【No】.

#### **Versie**

Zoek de Firmware informatie van de camera op.

## **GPS**

Ondersteuning voor het handmatig toevoegen van GPS-informatie over de breedtegraad, lengtegraad en hoogte-positionering (u kunt de informatie over de

lengtegraad, breedtegraad en hoogte van installatieplaats het apparaat vinden via de mobiele kompass-APP). Nadat je de foto hebt gemaakt, kun je de Iphone of Google Maps gebruiken om deze te openen en kun je zien waar de foto is gemaakt.

#### ➢ **Foto's maken, Video's opnemen & Afspelen**

Zet de modusknop op ''Test''. In deze modus kunt u handmatig foto's maken, video opnemen en bestanden afspelen.

- ♦ Foto's maken: Druk op de fotoknop om over te schakelen naar de fotomodus.
- Druk op de knop shot om een foto te maken.

♦ Video opnemen: Druk op de knop Video om naar de videomodus te gaan. Druk op de knop shot om te beginnen met het opnemen van een videoclip. Druk nogmaals op de shot-knop om de opname te stoppen.

♦ Afspelen: Druk op de afspeelknop om de afspeelinterface te openen. Druk op de knop Omhoog/Omlaag om foto's of video te scannen. Druk tijdens het afspelen van video op de knop OK om de video af te spelen. Druk nogmaals op de OK knop om een pause in te lassen. Druk op de Menu-knop om het afspelen te stoppen. Druk nogmaals op de afspeelknop om de afspeelmodus te verlaten.

#### **Afspeelmenu**:

1) Verwijder huidig bestand: Huidige foto of video verwijderen. Opties:【Cancel】/【Delete】.

2) Verwijder alle bestanden: Alle foto- en videobestanden op de geheugenkaart verwijderen. Opties:【Cancel】/【Delete】.

3) Diavoorstelling activeren: Speel de foto's op een dia af. Elke foto wordt 3 seconden weergegeven. Druk op de OK-knop om het afspelen te stoppen.

4) **Schrijfbeveiliging**: Vergrendel het bestand. Het kan verwijderen per ongeluk voorkomen!. Opties:【 Write-protect current file】/【Write-protect all files】/【 Unlock current file】/【Unlock all files】.

## **De camera uitlijnen**

In de testmodus kunt u de optimale belichtingshoek en het bereik van de bewegingssensoren aanpassen. Overweeg tijdens het uitlijnen of het gebruik van de zijbewegingssensoren nuttig kan zijn om de gewenste waarnemingsresultaten te bereiken. U kunt de bewegingssensoren aan de zijkant activeren/deactiveren met behulp van het hierboven beschreven menu. Stel de camera als volgt af:

1. Bevestig de camera aan een boom of soortgelijk object op een hoogte van 1-2 meter en richt de camera in de gewenste richting. Beweeg dan langzaam van de ene kant van het doelgebied

naar de andere kant. Houd daarbij het bewegingsdisplay in de gaten.

2. Als dit lampje groen wordt, wordt u gedetecteerd door een van de geactiveerde bewegingssensoren aan de zijkant. Als de lichten rood worden, wordt u gedetecteerd door de bewegingssensor aan de voorkant. Op deze manier kunt u de camera uitlijnen op de beste hoek en afstand.

#### **Werkmodus**

Zet de modusknop op ''Aan''. Nadat de camera is ingeschakeld, wordt op het scherm 15 seconden afgeteld. Dan gaan de LED's en het scherm uit. De camera begint zelfstandig te werken en gaat naar de standby-modus. Als de wilde dieren binnen het detectiebereik van de bewegingssensoren komen, wordt de camera geactiveerd en wordt het bewegingsspoor gedetecteerd. Als de wilde dieren naar het detectiegebied van de sensor blijven bewegen, zal de camera automatisch foto's maken of video opnemen. Wanneer de wilde dieren het detectiegebied van de sensoren verlaten, wordt de camera gedeactiveerd en keert terug naar de standby-modus.

## ➢ **De muurbeugel gebruiken**

Met de meegeleverde muurbeugel monteer je de camera

permanent aan een muur oordat u de muurbeugel monte van dat alle bestaande schroeven goed van de beste  $intallatiehood$  **4**  $\bullet$  1 meter.

#### **Componenten**

- 1. Statiefschroef
- 2. Borgmoer
- 3. Draaibouten
- 4. Boorgaten
- 5. Zeshoekige schroef
- 6. Muur pluggen
- 7. Schroeven

#### **Montage van de muurbeugel**

#### **Benodigde gereedschappen**

- Boor
- 6 mm steen/betonboor
- Kruiskopschroevendraaier

#### **Voorzichtig**

► Zorg ervoor dat er op de voorgestelde boorlocatie geen elektrische leidingen, water- of verwarmingsleidingen zijn aangelegd.

► De meegeleverde muurpluggen zijn alleen geschikt voor montage op beton en steen. Voordat u met de

installatie begint, dient u uw installatielocatie zorgvuldig te controleren op geschiktheid voor de pluggen. Het gebruikte montagemateriaal moet geschikt zijn voor de betreffende locatie. Raadpleeg bij twijfel een professional.

## **Installatie stappen**

♦ Markeer de boorgaten door de voet van de muurbeugel op de gewenste montageplaats te houden en de gatenposities te markeren.

♦ Gebruik een boormachine met een boortje van 6mm om de benodigde gaten te boren en steek de pluggen erin en steek de pluggen gelijk met de muur.

- ♦ Schroef de muurbeugel aan de muur met de meegeleverde schroeven.
- ♦ Monteer de camera op de statiefschroef
- ♦ Draai de camera in de gewenste richting en vergrendel deze met de borgmoer.

♦ Om de camera in zijn definitieve positive te brengen, draait u de twee scharnierbouten een beetje los,

positioneert u de camera en zet u de positive vast door de twee scharnierbouten vast te draaien.

## ➢ **Bediening op afstand met Mobiele App/ Wi-Fi Verbinding**

Deze camera is bijna volledig op afstand te bedienen via een Tablet of Smartphone. Voordat u deze camera op afstand kunt bedienen, moet er een App met de naam

''GcamPro'' worden gedownload van de ''Apple App store'' of van ''Google Play Store'' en worden geïnstalleerd op uw Tablet of Smartphone. U kunt deze QR-code ook scannen om direct de App te downloaden.

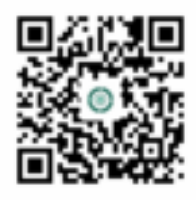

#### ➢ **Verbinden van de Camera met Tablet of Smartphone via WIFI**

1. Download en installer de "GcamPro" APP op de mobiele telefoon in de App store en zet de Bluetooth en WIFI opties aan in je mobiele telefoon of Tablet.

2. Schakel de aan/uit-knop van de camera van ''UIT'' naar ''AAN''

3. Na het aftellen van 15 seconden gaat de camera naar de slaapmodus. (Als de camera al in de werkmodus staat, negeer dan stap 2 en stap 3).

4. Open de "GcamPro" APP en klik op de "Add Camera" knop, er verschijnt een nieuwe interface, klik op het apparaat waarmee u verbinding wilt maken en klik op ''+ Toevoegen'' om naar de Bluetooth-lijst te gaan. Als u de

Bluetooth-hotspot van GcamPro vindt en erop klikt, verschijnt ''Stuur Bluetooth-instructies …'' dan verschijnt ''WIFI aan, maak verbinding'' en de WIFI lijst verschijnt automatisch. Zoek de WIFI-hotspot met de naam ''GcamPro\*\*\*\*\*\*'' (als u deze hotspot niet kunt zien, wacht of ververs dan a.u.b.) voer vervolgens het initiële wachtwoord ''12345678'' in om de WIFI-verbinding in te maken

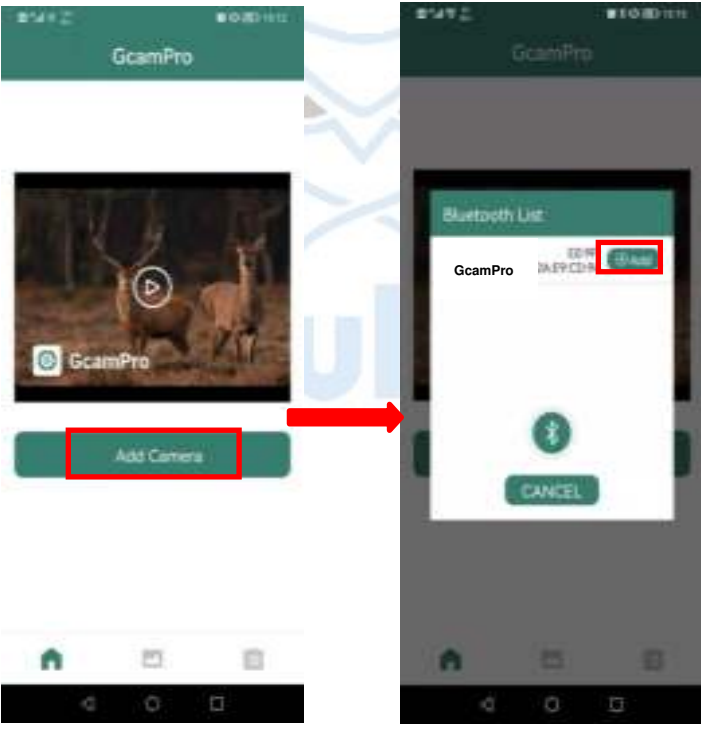

5. Nadat de WIFI verbinding succesvol is, keert u terug naar de App. Gebruikers kunnen de overeenkomstige functies in de App bedienen (bekijk bestanden van de TF-kaart, instellingen, voorbeeld van apparaatinformatie, albums, enz.);

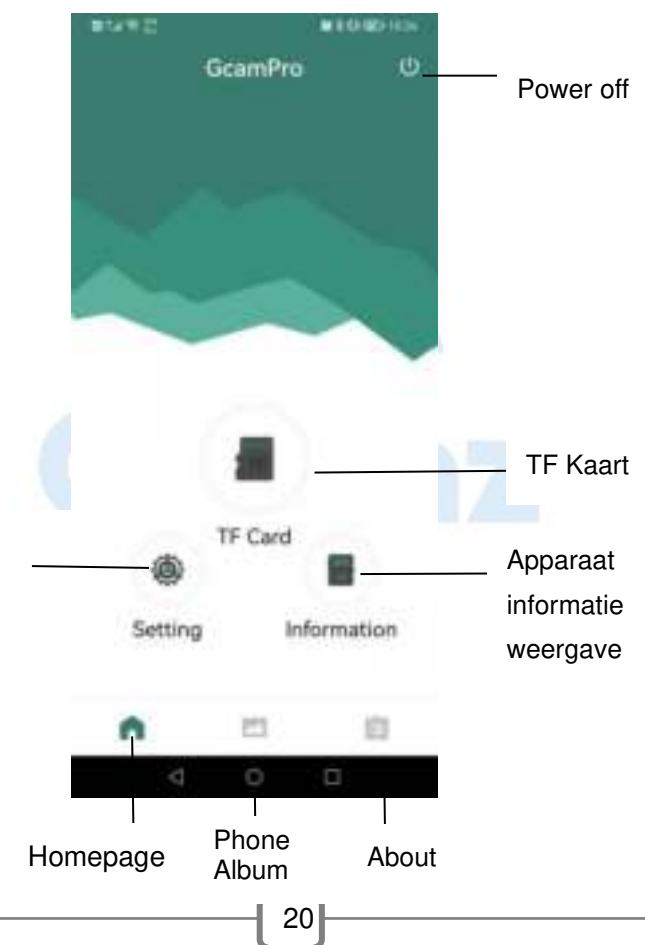

## ◆ **Geheugenkaart knop**

Klik op de TF-kaart knop, de gebruiker ziet de foto- en videobestanden die op de TF-kaart zijn opgeslagen. Klik op het pictogram BEWERKEN in de rechterbovenhoek en kies vervolgens de foto's of video's die u wilt downloaden, verwijderen of delen, u kunt ook alles selecteren.

## ◆ **Instelknop**

Klik op de knop Instellingen, de gebruiker ziet de lijst met instellingen van de camera. Kunt u de parameters van de camera op APP instellen.

#### **Informatie beoordelingsknop**

Klik op de knop voor het bekijken van informatie, de gebruiker ziet de interface zoals hieronder weergegeven: camera-opslag, aantal bestanden en batterij. De gebruiker kan ook de realtime beelden van de camera zien. Klik op het vernieuwingspictogram, kan de afbeelding vernieuwen en kan de huidige afbeelding opslaan in uw telefoonalbum. Klik op de knop Album om de foto en video van de geheugenkaart te bekijken. Klik op de foto die u op uw telefoon wilt opslaan. Klik op het pictogram BEWERKEN in de rechterbovenhoek en kies vervolgens de foto's of video's die u wilt downloaden, verwijderen of delen, u kunt ook alles selecteren. Klik op

de knop Instelling, de gebruiker ziet de instellingsmenu lijst van de camera en kan de parameters van de camera op de APP instellen.

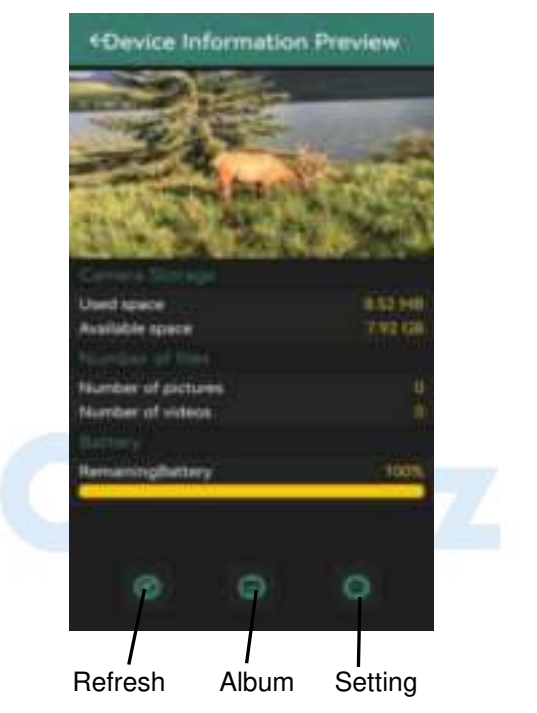

### ◆ **Telefoonalbum**

De gebruiker kan de foto's en video's bekijken die zijn gedownload in het Tablet of het Smartphone album. Je kan kiezen voor inzoomen op de afbeelding, afspelen,

verwijderen en delen van bestanden.

6. Nadat de App bewerking is voltooid, keert u terug naar de hoofdinterface, klikt u op de knop Uitschakelen in de rechterbovenhoek om af te sluiten en de WIFI-verbinding te verbreken, het apparaat gaat naar de slaap-jachtmodus.

#### **Tips:**

- 1. Wanneer u verbinding maakt met WIFI, als de afstand tussen de telefoon en de camera kleiner is, zal het WIFI-signaal sterker zijn, de stabiliteit beter zijn en de downloadsnelheid hoger zijn;
- 2. Na de werking van de App, wordt voorgesteld om op de knop Uitschakelen in de rechterbovenhoek te klikken om de App af te sluiten. De camera gaat naar de slaap-jachtmodus om de batterij te sparen
- 3. Wanneer het product in de WIFI-modus gaat en de mobiele telefoon na 3 minuten geen verbinding kan maken met WIFI, gaat het product automatisch naar de slaap-jachtmodus;
- 4. Wanneer de WIFI-verbinding succesvol is. Als er geen informatie-interactie is tussen de camera en de mobiele telefoon, zal de camera na 3 minuten automatisch de verbinding verbreken en in de slaap-jachtmodus gaan.

5. Nadat het apparaat aan de App is toegevoegd, hoeft u bij het opnieuw openen van de App alleen de camera aan te sluiten en vervolgens op het te verbinden apparaat te klikken, u hoeft geen netwerk toe te voegen.

## ➢ **Verbinden met de TV**

De camera kan het videosignaal overbrengen naar een externe monitor of een televisie. Volg onderstaande instructies om te het uit te voeren.

- 1. Sluit de camera aan op de TV via de meegeleverde AV-kabel.
- 2. Zet de TV aan en zet deze in de AV-modus
- 3. Zet de camera aan, zet de modusknop op ''Test''
- 4. Zodra de verbinding tot stand is gebracht, gaat de camera naar de afspeelmodus en wordt het scherm zwart. De afbeelding wordt weergegeven op de TV.

## ➢ **Download bestanden naar de Computer**

Er zijn twee manieren om bestanden van de geheugenkaart naar een computer te downloaden: ❖ Door de geheugenkaart in een kaartlezer te plaatsen ❖ Door de camera met de meegeleverde USB-kabel op een computer aan te sluiten.

#### **Het gebruik van een kaartlezer**

- 1. Haal de geheugenkaart uit de camera en plaats deze in een kaartlezer. Sluit vervolgens de kaartlezer aan op een computer.
- 2. Open [Deze Computer] of [Windows Verkenner] en dubbelklik op het pictogram van de verwisselbare schijf dat de geheugenkaart vertegenwoordigt.
- 3. Kopieer afbeeldings- of videobestanden van de geheugenkaart naar uw computer.

#### **De camcorder aansluiten op een PC via de USB-kabel**

- 1. Sluit de camera aan op de computer via een USB-kabel. Zet de camera aan, op het scherm verschijnt ''MSDC''.
- 2. Open [Deze Computer] of [Windows Verkenner]. Er verschijnt een ''Verwisselbare schijf'' in de stationslijst. Dubbelklik op het pictogram ''Verwisselbare schijf'' om de inhoud ervan te bekijken. Alle bestanden worden opgeslagen in de map met de naam ''DCIM''.
- 3. Kopieer de foto's of bestanden naar uw computer

## ➢ **FCC WAARSCHUWING**

Dit apparaat voldoet aan deel 15 van de FCC-regels. De werking is onderworpen aan de volgende twee voorwaarden: (1) dit apparaat mag geen schadelijke interferentie veroorzaken, en (2) dit apparaat moet accepteren: ontvangen interferentie, inclusief interferentie die een ongewenste werking kan veroorzaken. Alle wijzigingen oof aanpassingen die niet uitdrukkelijk zijn goedgekeurd door de partij die verantwoordelijk is voor de naleving, kunnen de bevoegdheid van de gebruiker om de apparatuur te bedienen ongeldig maken.

**NOOT**: Deze apparatuur is getest en voldoet aan de limieten voor een digitaal apparaat van klasse B, in overeenstemming met deel 15 van de FCC-regels. Deze limieten zijn bedoeld om een redelijke bescherming te bieden tegen schadelijke interferentie in een residentiële installatie. Deze apparatuur genereert, gebruikt en kan radiofrequentie-energie uitstralen en kan, indien niet juist geïnstalleerd en gebruikt in overeenstemming met de instructies, schadelijke interferentie met de radiocommunicatie veroorzaken. Er is echter geen garantie dat er geen interferentie zal optreden in een bepaalde installatie. Als deze apparatuur schadelijke

interferentie veroorzaakt aan radio-of televisie ontvanst, wat kan worden vastgesteld door de apparatuur aan en uit te zetten, wordt de gebruiker aangemoedigd om te proberen de interferentie te corrigeren door één of van de volgende maatregelen te proberen: - Heroriënteer of verplaats de ontvangstantenne. – Vergroot de afstand tussen de apparatuur en de ontvanger. – Sluit de apparatuur aan op een stopcontact van een ander circuit dan dat waarop de ontvanger is aangesloten. – Raadpleeg de dealer of een ervaren radio/tv-technicus voor hulp. Om te voldoen aan de FCC-richtlijnen voor RF-blootstelling, moet deze apparatuur worden geïnstalleerd en bediend met een minimale afstand tussen 20 cm van radiator en uw lichaam: Gebruik alleen de meegeleverde antenne.